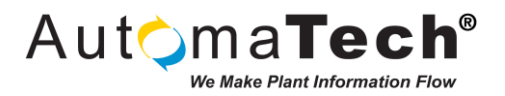

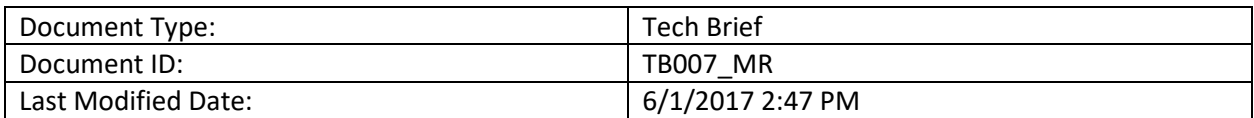

Challenge:

Going online and Downloading to a GE PLC with Ethernet port

Solution:

If this is a new CPU:

For 90-30 models IC693CPU364, and 374 use the Set Temporary IP Utility supplied with Machine Edition.

For Versamax and Versamax Micro use the Set Temporary IP Utility supplied with Machine Edition.

If you set the IP Address with the utility it is a Temporary IP which will be lost with a power cycle, the Hardware Configuration with the permanent IP Address must be downloaded for it to become permanent.

For Rx3i models IC695CPE305,310 and 330(LAN1) use the default IP Address 192.168.0.100. For IC695ETM001 use the Set Temporary IP Utility supplied with Machine Edition.

## **When using the Set Temporary IP Utility be sure you PC is on the same subnet as the IP you are trying to set.**

## **If the CPU already has an IP Address be sure your PC is set to the same subnet**

Once you have an IP either default or set with the utility open the Machine Edition with the same PLC as you have connected. Right Click on the Target you are going online with, select Properties. Scroll down the Properties until you see Physical Port. Select Ethernet and a window will appear, enter the IP address of the PLC (Either Default or Temporary). Right Click on the Target and select "Go Online". A Window will pop up indicating "Connecting" The following will appear in the Feedback Zone:

Logged in with no Proficy Change Management server

Connecting...

Once you connect the following message will appear:

Connecting...

Connected to the device

Controller IC695CPE305 is at firmware version 8.96.

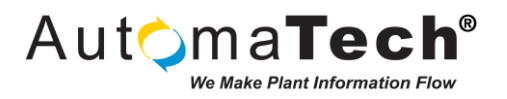

If you fail to connect, be sure you can ping the PLC from your laptop at the address you entered under Physical Port/Ethernet.

Once you are connected you should see the Diamonds beside the Target name and in the lower corner of the screen turn Green or Blue with a Red X through it.

If it is Blue change the mode from Monitor to Programmer mode.

Download the program to the PLC to make the settings permanent. Once you have downloaded the Red X's should go away indicating the program in the PC and the Program in the PLC are the same. You can now run and monitor the operation of the plc. You should verify your program prior to download and eliminate any errors. Any errors encounter during Download will appear in the Feedback Zone. Shift F3 will cycle through all the errors. Machine Edition will highlight the error in the program.

Original Author: Marty Rubenstein on 5/26/2017

Key Words: #90-30 #VersaMax #PLC #RX3I #RX3 #online #downloading #ethernetport #ethernet #GEHardware #IP #ip #plc #versamax #rx3i #Online

Products: GE PLCs, 90-30, VersaMax, RX3I

Version History: Original version